ahaha **CISCO TOMORROW** starts here.

# Connected Grid Router IOT Applications Infrastructure Guest OS Configuration Guide

This document describes procedures to install, start and configure the Linux Guest OS on Cisco's Connected Grid Routers (CGR 1120 and CGR 1240).

> Cisco Systems Tasman Drive, San Jose CA, United States

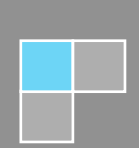

# **Table of Contents**

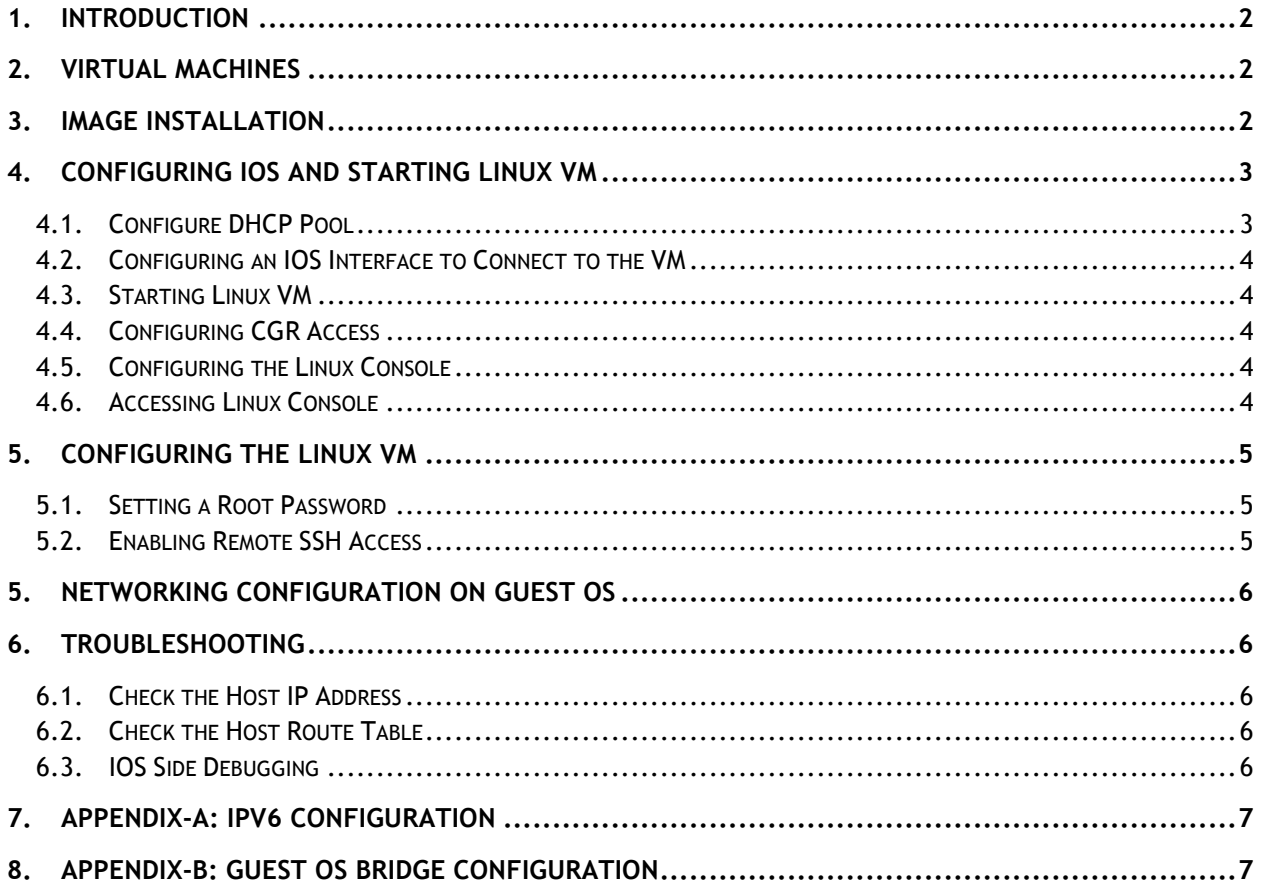

# **1. Introduction**

Fog computing extends the cloud computing paradigm to the edge of the network. Instead of hosting applications in a remote data center, these applications can now be hosted in the Field Area Routers, close to smart sensors and meters. Many utility applications, which need to be run in the field close to sensors and meters, can now be hosted in the Field Area Routers (FANs) rather than in a remote data center. Cisco's Connected Grid Routers (CGR 1120 and CGR 1240), which connect to sensors and meters, can also be used to run existing utility management applications with minimal effort. This document outlines the simple steps to run these applications on the CGRs.

# **2. Virtual Machines**

The CGR now implements a hypervisor architecture in which Cisco's IOS software runs as a Virtual Machine (VM). The hypervisor can support other VMs that users can choose. Currently, a stock Linux OS is packaged with the CGR image. When this image is installed, a Linux VM is automatically created on the CGR. Support is planned for other OSs in the future.

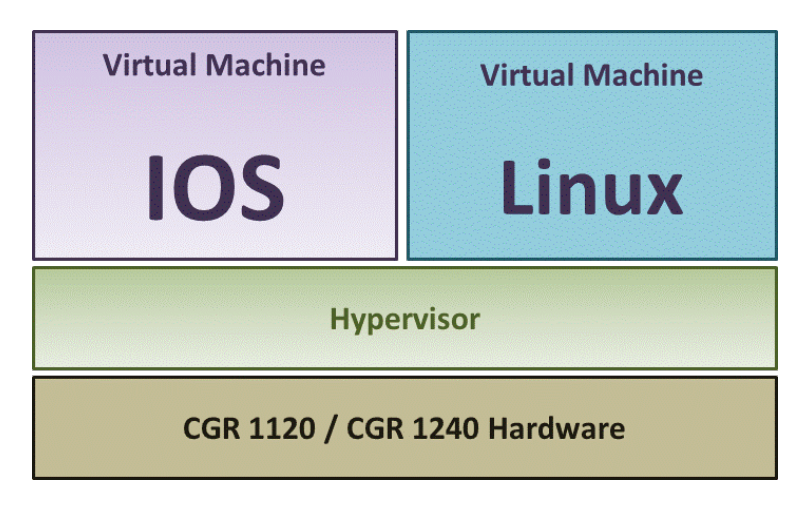

#### **Figure-1 Connected Grid Router Software Architecture**

The Linux VM on the CGR is like a regular Linux host, and can be used to install and run utility applications. The following sections give details on how to start and manage the Linux Guest OS. Details of using the Guest OS and IOS to manage applications are described separately.

# **3. Image Installation**

- 1. Connect Gig 2/2 of CGR to a network from which TFTP server can be reached.
- 2. Uninstall Hypervisor this will allow CGR to stop @rommon-1.

```
CGR1000# hypervisor uninstall
```
3. Reload CGR

#### CGR1000# reload

4. On rommon-1 prompt, set IP and Gateway

rommon-1> set ip 10.106.224.34 255.255.255.128 rommon-1> set gw 10.106.224.1

5. Boot hypervisor. After booting HV, SD card will be formatted and images will be wiped.

rommon-1> boot tftp:// 10.106.224.100/cgr1000-hv.srp.SSA.0.26

6. At rommon-2 prompt, set IP and gateway.

set ip 10.106.224.34 255.255.255.128 set gw 10.106.224.1

7. Boot IOS Image. This will upgrade the BIOS and will come back to rommon-1 again.

rommon-2> boot tftp://10.106.224.100/cgr1000-universalk9-mz.SSA.154-0.26.22

- 8. Repeat steps 4, 5, 6 and 7. IOS is up, HV- .26, IOS images can be copied to flash.
- 9. Copy Guest OS image to flash

CGR1000# copy scp://username@x.x.x.x//full-path/cgr1k-refgos.img.1.9.gz flash:

10. Installing G-OS

CGR1000# guest-os 1 image install flash:cgr1k-ref-gos.img.1.9.gz

#### **4. Configuring IOS and Starting Linux VM**

This section describes how to configure IOS and start the Linux VM from IOS.

#### **4.1. Configure DHCP Pool**

To assign an IP address to the Guest OS, configure a Local DHCP pool:

```
CGR1000#config terminal
Enter configuration commands, one per line. End with CNTL/Z.
CGR1000(config)#
CGR1000(config)# ip dhcp pool gospool
CGR1000(dhcp-config)#	network	9.1.2.0 255.255.255.0
CGR1000(dhcp-config)# default-router 9.1.2.1
CGR1000(dhcp-config)#	domain-name	utility.com
CGR1000(dhcp-config)# dns-server address 9.1.1.1
```
CGR1000(dhcp-config)# lease 5

# **4.2. Configuring an IOS Interface to Connect to the VM**

The VM eth0 Ethernet Interface connects to GigabitEthernet 0/1. This port must be configure before starting the Linux VM. To configure the GigabitEthernet 0/1interface with the default gateway address of the DHCP pool:

```
CGR1000#	interface	GigabitEthernet	0/1
CGR1000(config-if)#	ip	address	9.1.2.1 255.255.255.0
CGR1000(config-if)#	no	shutdown
```
## **4.3. Starting Linux VM**

CGR1000# guest-os 1 start Start Guest OS: ....Done! CGR1000#

During bootup, the Linux VM sends a DHCP request and is assigned a password from the local pool. The Linux VM is also configured with a hostname and sync time from IOS.

# **4.4. Configuring CGR Access**

The CGR is automatically configured with a routable IP address, if you are using Cisco Connected Grid NMS (CG-NMS) and the Provisioning Server. However, if you are using a CGR without CG-NMS, then you should configure routing and interfaces for external access. Details of this configuration are described in the Cisco Connected Grid Router 2010 Software Configuration Guide for CGR. This example assumes that you configured GigabitEthernet 2/2 with the IPv4 address 9.1.1.1.

For IPv6 configuration, please refer to **Appendix A**.

### **4.5. Configuring the Linux Console**

You can connect to the Linux console using the IOS IP address and port 2070.

```
CGR1000#config terminal
Enter configuration commands, one per line. End with CNTL/Z.
CGR1000 (config)#line 1/4CGR1000(config-line)#transport	input all
```
### **4.6. Accessing Linux Console**

You can access the Linux console through IOS, which provides a console server on port 70.

CGR1000# telnet 9.1.1.1 2070

Poky 9.0 (Yocto Project 1.4 Reference Distro) 1.4 qemux86 ttyS0

qemux86 login: root root@qemux86:~#

## **5. Configuring the Linux VM**

Before you start using the Guest OS, perform some basic configuration on the newly launched VM.

## **5.1. Setting a Root Password**

By default, Linux does not have a root password. Set the root password before turning on SSH access:

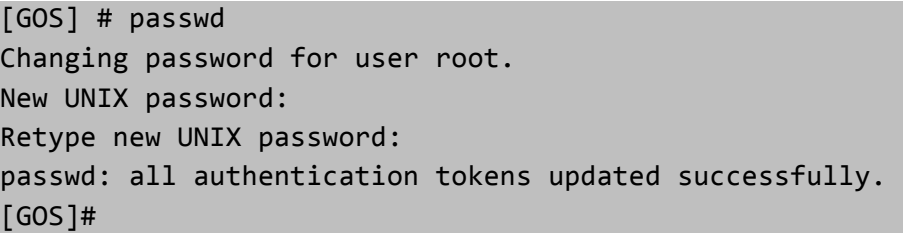

# **5.2. Enabling Remote SSH Access**

By default, all SSH access is disabled to prevent unauthorized access to Linux until the user properly configures the host through the console.

- 1. To enable root access, enter:
- vi /etc/ssh/sshd\_config
- 2. Set the "PermitRootLogin" and "PasswordAuthentication" parameters to "yes".
- 3. Ensure that the "PermitEmptyPasswords" parameter is set to "no".

PermitRootLogin yes PasswordAuthentication yes

#### 4. Restart SSHD.

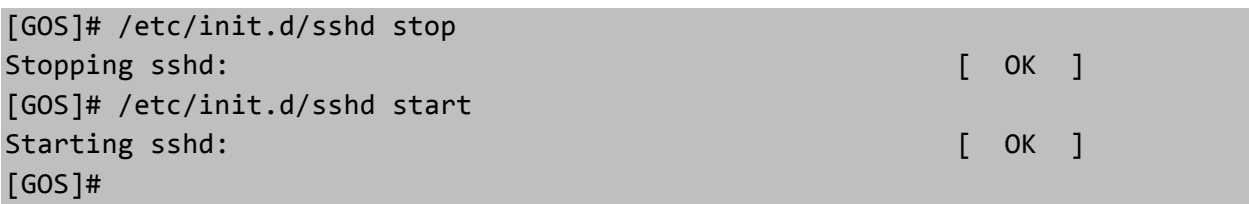

You should now be able to access the host remotely through SSH.

# **5. Networking Configuration on Guest OS**

The Guest OS is auto-configured with an interface IP address on eth0 and a default router. For further networking configuration, please refer to **Appendix B**.

# **6. Troubleshooting**

This section presents ways to determine common causes of configuration failure

#### **6.1. Check the Host IP Address**

Check if the host was assigned an IP address.

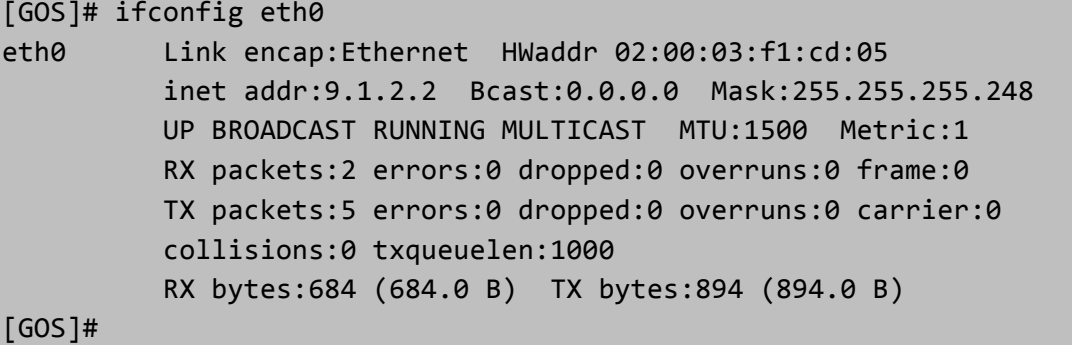

#### **6.2. Check the Host Route Table**

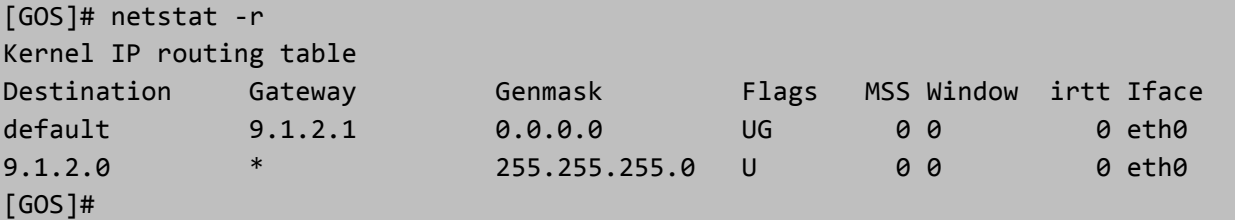

## **6.3. IOS Side Debugging**

Verify that IOS has learned the Guest OS's ARP mapping.

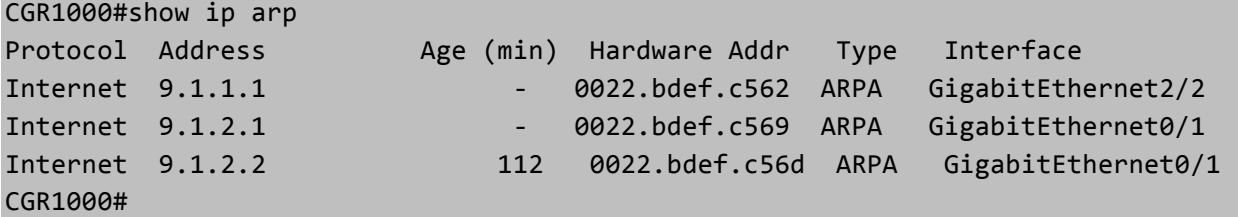

# **7. APPENDIX-A: IPv6 Configuration**

This is an example configuration for using IPv6 on IOS:

```
interface	GigabitEthernet	2/2
      no	switchport
      ipv6	address	autoconfig	default
      ipv6	enable
      ipv6 dhcp client pd prefix-from-provider
      end
interface	GigabitEthernet	0/1
      duplex auto
      speed auto
      ipv6 address prefix-from-provider ::2:0:0:0:1/64
      ipv6	enable
      end
```
# **8. APPENDIX-B: Guest OS Bridge Configuration**

This example creates a bridge on Linux:

```
root@CGR1000-GOS-1:/# brctl addbr gosbr
Bridge firewalling registered
root@CGR1000-GOS-1:/#
```
This example adds interfaces to the bridge:

```
root@CGR1000-GOS-1:/# brctl addif gosbr eth0
device eth0 entered promiscuous mode
root@CGR1000-GOS-1:/#
```
This example removes the IP configuration on the interface and sets up the IP on the bridge:

```
root@CGR1000-GOS-1:/#	ifconfig	eth0	0.0.0.0
root@CGR1000-GOS-1:/#	ifconfig	gosbr	9.1.2.2	netmask	255.255.255.0	up
gosbr: port 1(eth0) entered forwarding state
gosbr: port 1(eth0) entered forwarding state
```
root@CGR1000-GOS-1:/# 

This example turns on Spanning-Tree on the bridge:

```
root@CGR1000-GOS-1:/# brctl stp gosbr on
root@CGR1000-GOS-1:/#
```
This example verifies bridge configuration:

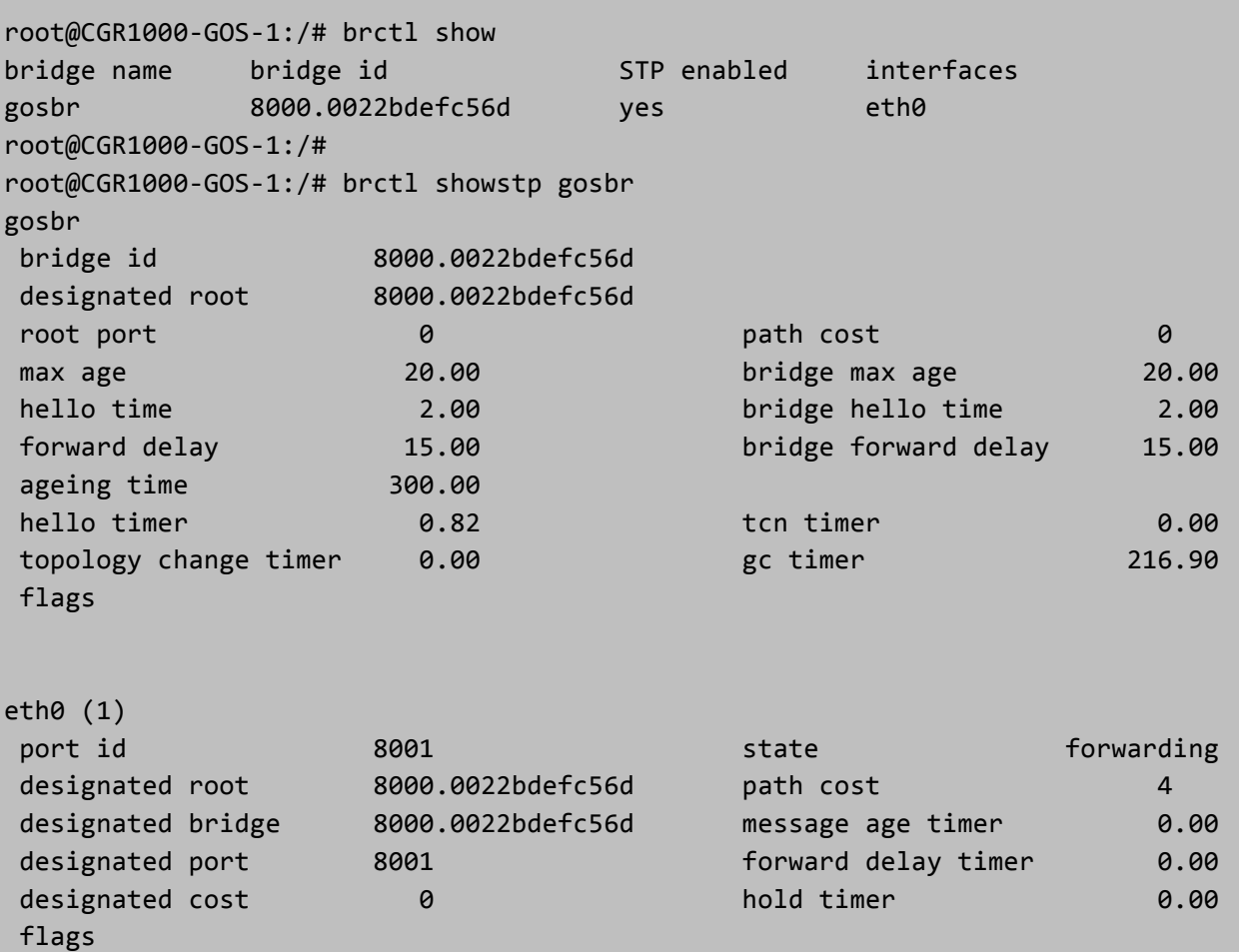

This example verifies that the bridge is in the interface list:

root@CGR1000-GOS-1:/# ifconfig

```
eth0 Link encap:Ethernet HWaddr 00:22:bd:ef:c5:6d
         UP BROADCAST RUNNING MULTICAST MTU:1500 Metric:1
         RX packets:19527 errors:1333 dropped:0 overruns:0 frame:1333
         TX packets:35097 errors:0 dropped:0 overruns:0 carrier:0
```
 collisions:0 txqueuelen:1000 RX bytes:1674774 (1.5 MiB) TX bytes:3208129 (3.0 MiB) gosbr Link encap:Ethernet HWaddr 00:22:bd:ef:c5:6d inet addr:9.1.2.2 Bcast:9.1.2.255 Mask:255.255.255.0 inet6 addr: fe80::222:bdff:feef:c56d/64 Scope:Link UP BROADCAST RUNNING MULTICAST MTU:1500 Metric:1 RX packets:4 errors:0 dropped:0 overruns:0 frame:0 TX packets:6 errors:0 dropped:0 overruns:0 carrier:0 collisions:0 txqueuelen:0 RX bytes:902 (902.0 B) TX bytes:468 (468.0 B) lo **Link encap:Local Loopback** inet addr:127.0.0.1 Mask:255.0.0.0 inet6 addr: ::1/128 Scope:Host UP LOOPBACK RUNNING MTU:65536 Metric:1 RX packets:4348 errors:0 dropped:0 overruns:0 frame:0 TX packets:4348 errors:0 dropped:0 overruns:0 carrier:0 collisions:0 txqueuelen:0 RX bytes:313088 (305.7 KiB) TX bytes:313088 (305.7 KiB)

root@CGR1000-GOS-1:/#

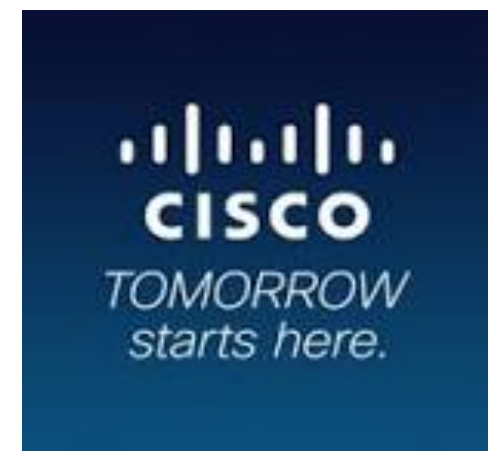

**http://www.cisco.com/go/smartgrid**